# Cat® S50 smartphone User Manual

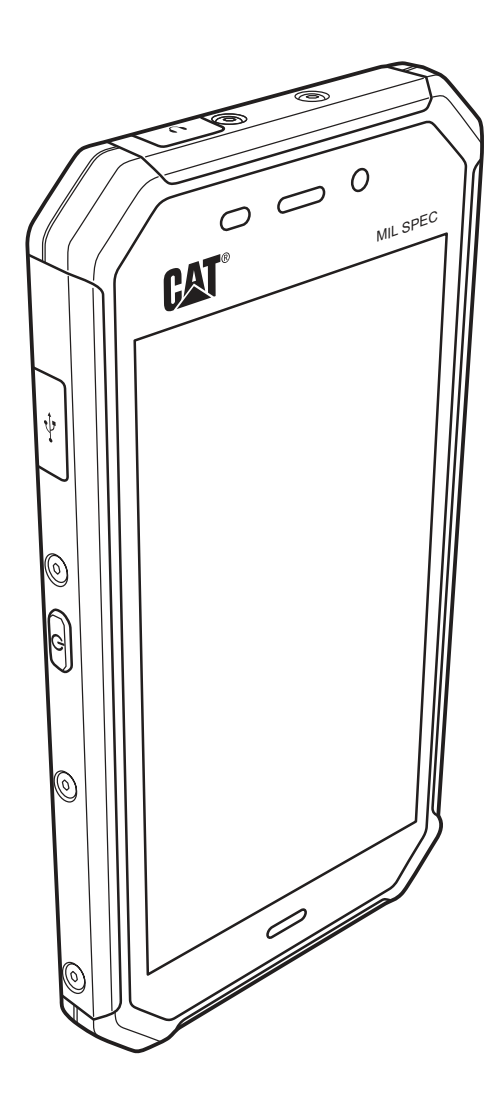

## Please Read Before Proceeding

## Safety Precautions

Please read the safety precautions carefully to ensure the correct use of your mobile phone.

Despite the nature of this rugged device, avoid hitting, throwing, dropping, crushing, bending and puncturing, your mobile phone.

Avoid using your mobile phone in a damp environment, such as the bathroom. Prevent your mobile phone from being intentionally soaked or washed in liquid.

Do not switch on your mobile phone when it is prohibited to use phones or when the phone may cause interference or danger.

Do not use your mobile phone whilst driving.

Follow all rules and regulations in hospitals and healthcare centres. Switch off your mobile phone near medical equipement.

Switch off your mobile phone in aircraft. The phone may interfere with the aircraft's controls and instruments.

Switch off your mobile phone near high-precision electronic devices. The phone may affect the performance of these devices.

Do not attempt to disassemble your mobile phone or its accessories. Only qualified personnel are authorised to service or repair the phone.

Do not place your mobile phone or its accessories in containers with a strong electromagnetic field.

Do not place magnetic storage media near to your mobile phone. Radiation from the phone may erase the information stored on them.

Do not place your mobile phone in an area where there are high temperatures, or use it where there is flammable gas, for example, at a petrol station.

Keep your mobile phone and its accessories out of the reach of young children. Do not allow children to use your mobile phone without supervision.

To avoid the risk of explosion, only use approved batteries and chargers.

Adhere to any laws or regulations regarding the use of wireless devices. Respect the privacy and legal rights of others when using your wireless device.

Do not use the mobile phone in aeroplanes, hospitals, petrol stations or professional garages.

Patients with medical implants (heart, insuline, etc) should maintain a distance of 15cm between the mobile phone and the implant. During phone calls, use the phone on the opposite side of the implant.

Strictly follow the relevant instructions of this manual whilst using the USB cable. Failure to do so, may result in your mobile phone or PC being damaged.

## Legal Notice

© 2014 Caterpillar. All Rights Reserved.

CAT, CATERPILLAR, BUILT FOR IT, their respective logos, "Caterpillar Yellow," the "Power Edge" trade dress as well as corporate and product identity used herein, are trademarks of Caterpillar and may not be used without permission.

Bullitt Mobile Ltd is a licensee of Caterpillar Inc.

Bullitt Mobile Ltd.'s and third-party trademarks are the property of their respective owners.

No part of this document may be reproduced or transmitted in any form, or by any means, without the prior written consent of Caterpillar Inc.

The product described in this manual may include copyrighted software and possible licensors. Customers shall not, in any manner, reproduce, distribute, modify, decompile, disassemble, decrypt, extract, reverse engineer, lease, assign, or sublicense the said software or hardware, unless such restrictions are prohibited by applicable laws, or such actions are approved by respective copyright holders under licenses.

## **Notice**

Some features of the product and its accessories described herein rely on the software installed, the capacities and settings of a local network, and may not be activated or may be limited by local network operators or network service providers. Thus, the descriptions herein may not exactly match the product or the accessories you purchase.

The manufacturer reserves the right to change or modify any information or specifications contained in this manual without prior notice or obligation.

The manufacturer is not responsible for the legitimacy and quality of any products that you upload or download through this mobile phone, including but not limited to the text, pictures, music, videos and non-built-in software with copyright protection. Any consequences arising from the installation or usage of the preceding products on this mobile phone shall be borne by yourself.

## NO WARRANTY

The content of this manual is provided "as is". Unless required by applicable laws, no warranties of any kind, whether express or implied, including but not limited to the implied warranties of merchantability and fitness for a particular purpose, are made in relation to the accuracy, reliability or content of this manual.

To the maximum extent permitted by applicable law, in no case shall the manufacturer be liable for any special, incidental, indirect, or consequential damages, or lost profits, business, revenue, data, goodwill or anticipated savings.

## Import and Export Regulations

Customers shall comply with all applicable export or import laws and regulations, and will obtain all necessary governmental permits and licences in order to export, re-export or import the product mentioned in this manual, including the software and technical data therein.

## **Contents**

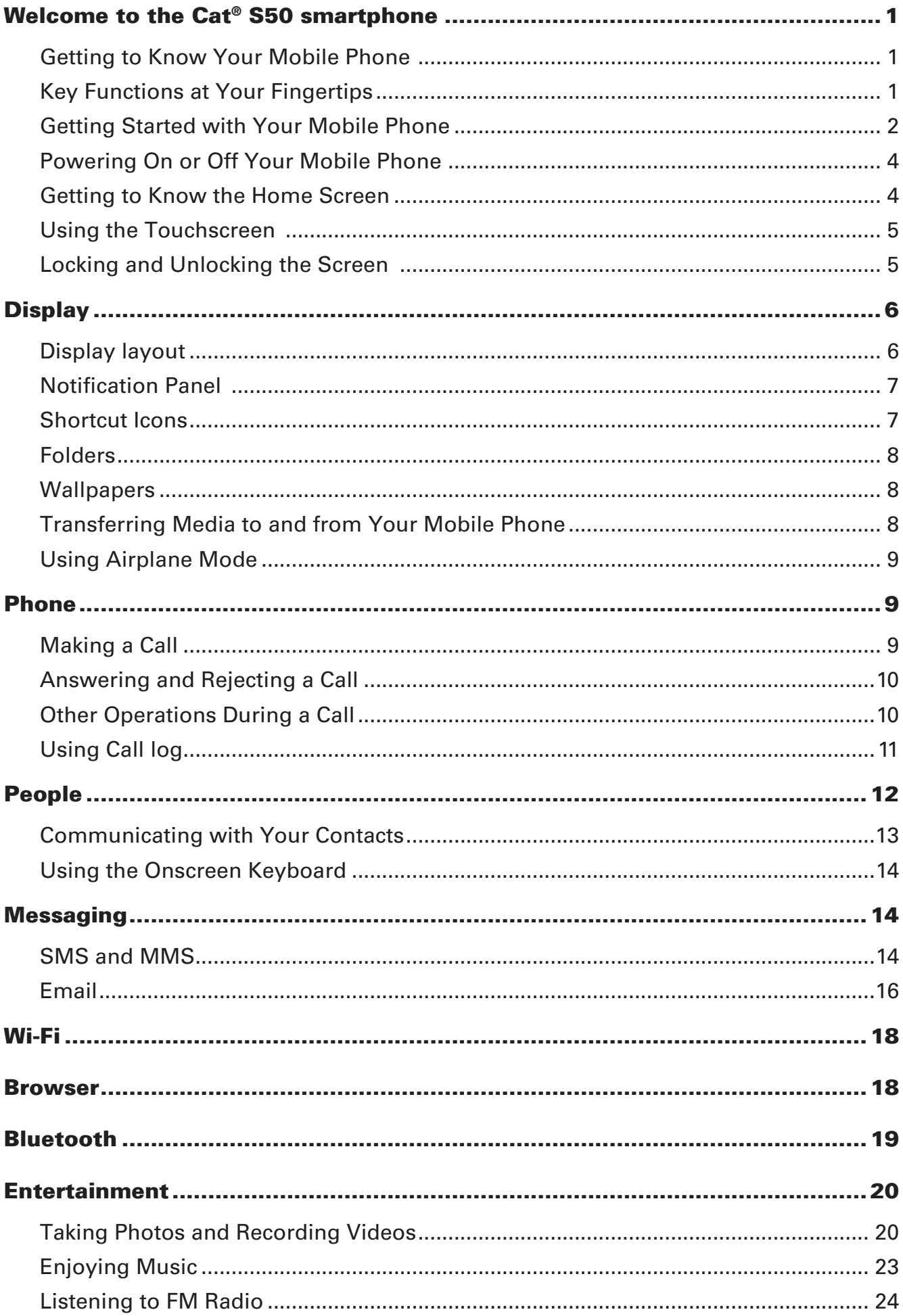

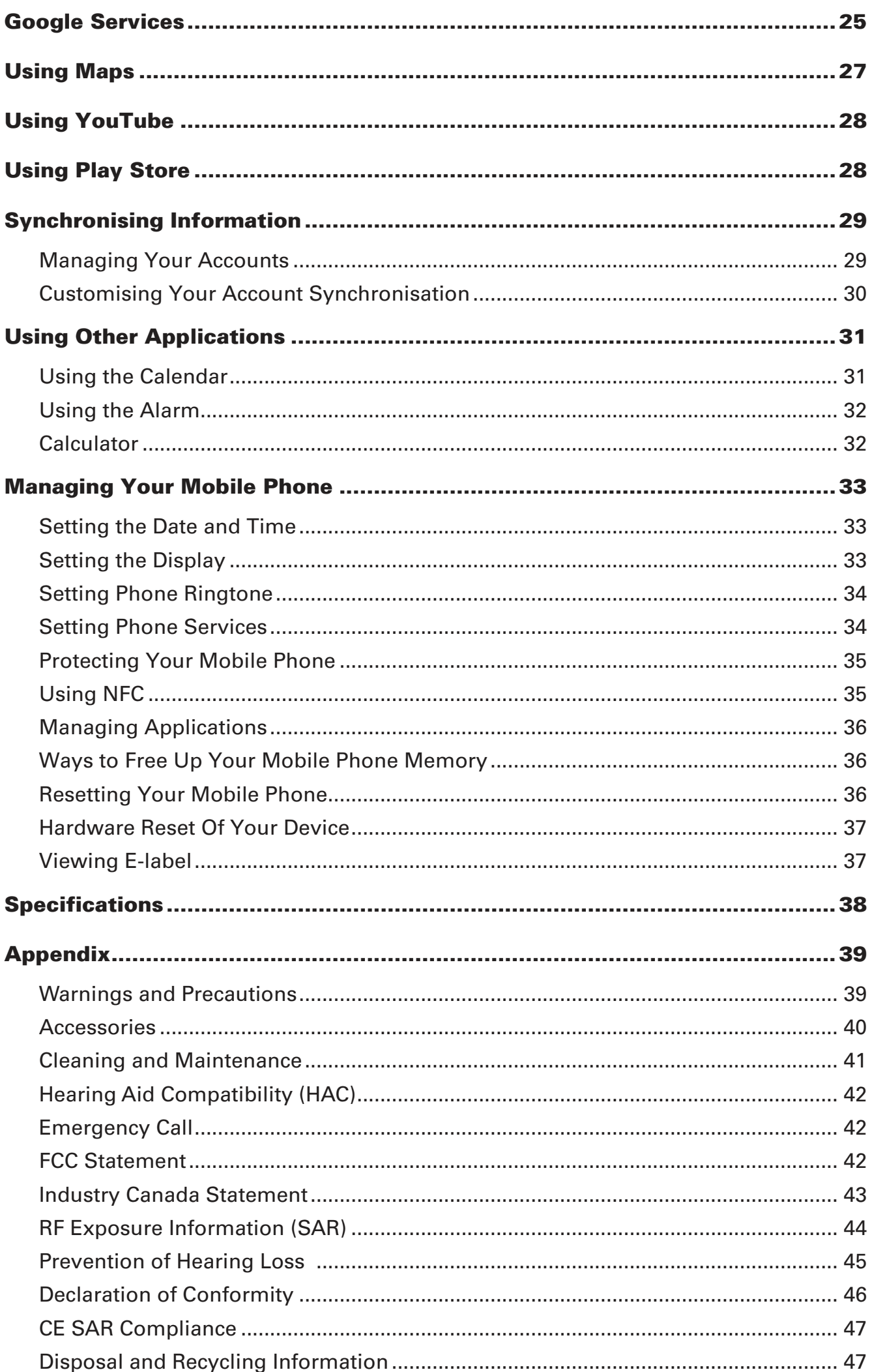

## Welcome to the Cat® S50 smartphone

The S50 4G smartphone is designed for the outdoors, and has built in features to deal with challenging environments. It's certified to the highest industry standard for ruggedness, IP67, so it's waterproof and the screen can even be used with wet fingers. It has excellent scratchresistant glass, is dustproof and can withstand being dropped from a height of 1.22m. It also has a quad core (1.2Ghz) processor running the latest version of Android (KitKat) with access to Google Play, meaning there is no need to compromise between performance and protection. In addition to the durable design features, the S50 boasts performance-enhancing applications, enabling you to enjoy web browsing, messaging, music and more with its high capacity battery and expandable memory of up to 64GB.

## Getting to Know Your Mobile Phone

#### Phone at a Glance

- 1. Ambient light and proximity sensor
- 2. Headphone port
- 3. Earpiece
- 4. Front camera
- 5. Rear camera
- 6. Microphone
- 7. LED flash
- 8. Camera key
- 9. Speaker
- 10. Volume buttons
- 11. SIM card slot
- 12. MicroSD card slot
- 13. Power button
- 14. USB port

## **FRONT VIEW REAR VIEW** 1 (2) (3) (4) 5 6  $\Omega$ يركس MIL SPEC **CAT** 7 12 14 11 13 810 6 9

## Key Functions at Your Fingertips

- **Power button** Press to turn on your mobile phone.
	- Press and hold to open the Phone options menu.
	- Press to lock or wake the screen when your mobile phone is on.

**Home key** 

 $(\bigtriangleup$ - soft key)

## **Recent Apps key**

 $\Box$  - soft key) **Back key** 

 $(\leftarrow$ - soft key)

- Touch at any time to display the Home screen. • Pressing and holding the Home key will display the Google icon, slide up
- to touch the icon to launch Google search or Google Now.

Touch to list the recently used applications.

- Touch to display the screen you were previously working on.
- Use to close onscreen keyboard.

**Camera key** When in the camera app, press the Camera Key to instantly take your pictures. The Camera Key also has other features when the camera app is not in use.

- Google Music Player When the device is unlocked, a double click the Camera Key to launch Google Music Player
- Torch Press and hold the Camera Key for 2 seconds to turn on the torch, even when the device is locked. Press and hold the Camera Key again to turn the torch off.

Cat® S50 Smartphone User Manual **1**

## Getting Started with Your Mobile Phone

## Installing a Memory Card

1. Open the memory/SIM card slot cover.

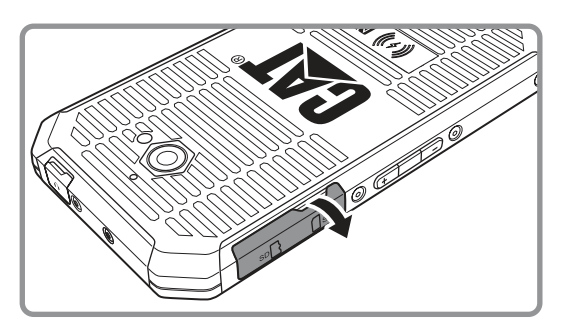

2. Insert a microSD card as shown.

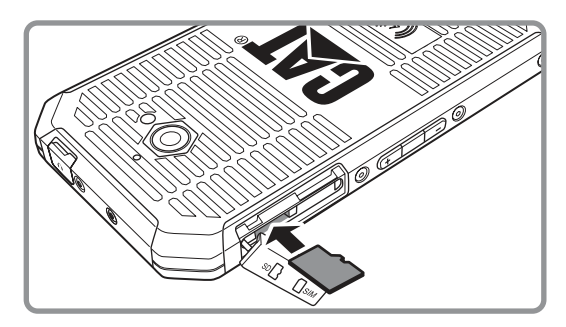

Note:

- ∙ Insert the microSD card with the gold contacts facing down, push the memory card all the way in until you hear a locking sound.
- ∙ To remove the microSD card, press against the edge of the memory card to release it.
- ∙ Do not force the microSD card as this could damage the memory card or slot.

## Installing a micro SIM card

- 1. Open the memory/SIM card slot cover.
- 2. Insert the SIM card as shown.

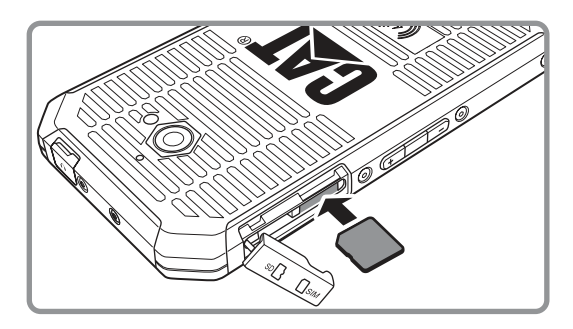

Note:

- ∙ The gold contacts must be facing down on the micro SIM card with the cut off corner on the top left. Insert the micro SIM card into the slot until you hear a locking sound.
- ∙ To remove the micro SIM card, press the SIM card inwards and release quickly; pull the card out to remove.
- ∙ Do not force the micro SIM card as this could damage the memory card or slot.
- ∙ This device does not support Nano SIM cards.

## Charging the Battery

The S50 has a built-in battery. To charge the battery do the following:

1. Connect the USB cable that came with your mobile phone to the charger.

Note:

Only use Cat® approved chargers and cables. Unapproved equipment may cause damage to the device or cause batteries to explode.

2. Open the USB port cover. Connect the USB cable to the USB port of your phone.

Note:

Be careful not to use excessive force when plugging the USB cable in.

Be aware of the correct orientation of the plug. Damage can be caused by attempting to insert the connector the wrong way round. This is not covered by the warranty.

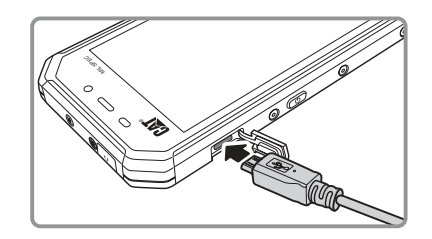

- 3. Insert the other end of the cable into the wall charger and insert into an electrical socket.
- 4. When charging is complete, remove the connector from the device, and then remove the wall charger.

Note:

If the battery is completely discharged, it may take a few minutes before the charging icon appears.

## Qi Charging  $\dot{\mathsf{\Phi}}$

Qi is a global standard of wireless charging. This device is certified with the WPC. Place your device on a wireless charging pad to start charging.

Note:

- ∙ Cat® sells wireless charging pads for use with the S50. To ensure efficient charging with this pad, align the wireless charging logo on the back of the device with the wireless charging logo on the Cat wireless charging pad.
- ∙ The wireless charging pad is sold separately.

## Important Information About the Battery

If the battery has not been used for a long period of time, you may not be able to power on your mobile phone immediately after you begin charging the battery. Allow the battery to charge for a few minutes with the phone powered off before attempting to power on the phone. The on-screen charge icon may not be displayed during this period.

The time required to charge the battery depends on the environmental temperature and the age of the battery.

When the battery power level is low, the phone will play an alert and display a prompt. When the battery power is almost exhausted, your phone will power off automatically.

## Powering On or Off Your Mobile Phone

## Powering On Your Mobile Phone

Press the Power button.

The first time you power on your phone, you will see a Welcome screen. Select your preferred language and touch the Start icon to continue with the set up process.

Note:

If personal identification number (PIN) protection is enabled on your SIM Card, you will be asked to enter your PIN before the Welcome screen. A Wi-Fi or Data connection is needed to complete the set-up process.

You will now be prompted to sign in with your existing Google account, or set up a new account and complete the set-up process.

Note:

You can skip the account set-up process, and complete it at a later date. A Google account is required to use some of the Google services on offer through your device.

## Powering Off Your Mobile Phone

- 1. Press and hold the **Power** button to open the Phone options menu.
- 2. Touch **Power off**.
- 3. Touch **OK**.

## Getting to Know the Home Screen

Once you haved signed in, or when you power on the phone, the Home Screen will open. The Home Screen is your starting point to access all the features on your phone. It displays application icons, widgets, shortcuts and other features. You can customise the Home Screen with different wallpapers, as well as display the items you want.

The Home Screen has the Launcher icon  $($ . Touch this to view and launch installed applications (apps).

Note:

Pressing and holding an empty space on the Home Screen will launch the shortcut to Wallpapers, Widgets and Settings.

## Using the Touchscreen

## Touchscreen Actions

Touch: Touch using your fingertip to select an item, confirm a selection, or start an application.

Touch and hold: Touch an item with your fingertip and continue to press down until your mobile phone responds. For example, to open the options menu for the active screen, touch the screen and hold down until the menu appears.

Swipe: Move your finger across the screen either vertically or horizontally. For example, swipe left or right to switch between pictures.

Drag: Press and hold the desired item with your finger. Drag the item to any part of the screen. You can drag an icon to move or delete it.

## Rotating Your Mobile Phone Display

The orientation of most screens will rotate with the phone as you turn it from upright to sideways and back again. See "Auto-rotate screen" on page 32.

## Locking and Unlocking the Screen

## Locking the Screen

When your mobile phone is on, press the Power button to lock the screen. You can still receive messages and calls, whilst the screen is locked.

If you leave your mobile phone undisturbed for a while, the screen will lock automatically.

## Unlocking the Screen

Press the Power key to wake the screen up. Then drag the lock icon ( $\bigcirc$ ) to the unlock icon ( $\bigcirc$ ) to unlock the screen.

To use the Camera function directly from the locked screen, press and hold the right-bottom camera icon and swipe the screen to the left to launch the Camera app.

Note:

If you have set up a screen lock, you will be prompted to unlock the screen. For further details, see "Protecting Your Mobile Phone with a Screen Lock" on page 34.

## **Display**

## Display layout

## Notifications and Status Information

The Status bar appears at the top of every screen. It displays notifications icons, such as missed call or received messages (on the left) and phone status icons, such as battery status (on the right), as well as the current time.

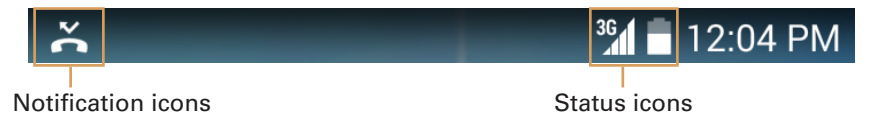

## Status Icons

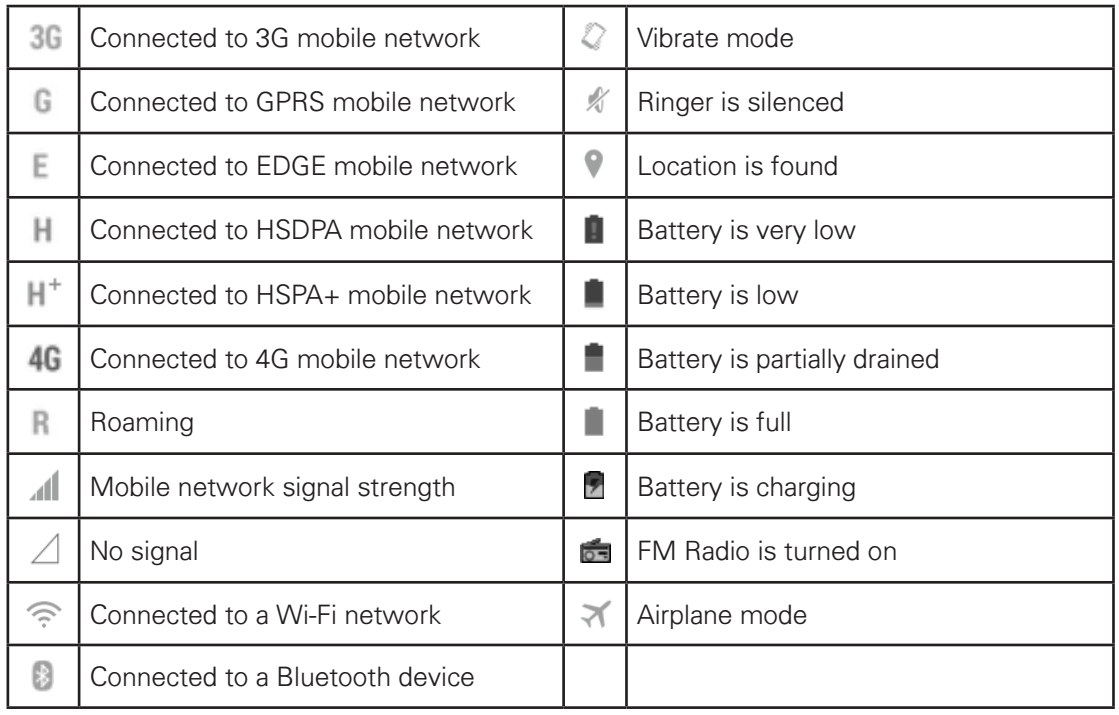

## Notification Icons

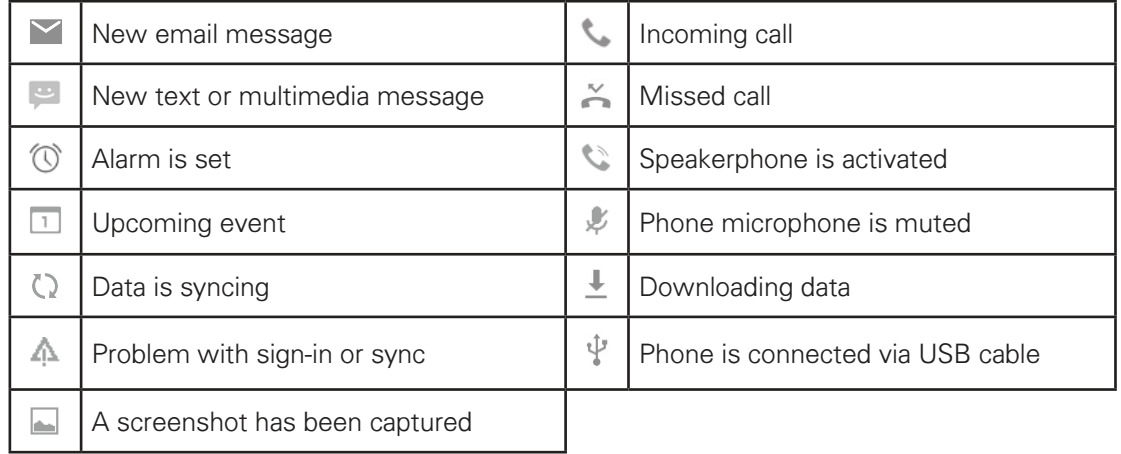

## Notification Panel

Your mobile phone will notify you when you receive a new message, or when there is an incoming call. The notification panel also informs you about alarms and settings, for example, when an alarm has been set. Open the notification panel to see who the wireless network operator is, or to view a message, reminder, or event notification.

## Opening the Notification Panel

- 1. When a new notification icon appears on the notification bar, touch the notification bar, and then drag it down to open the notification panel.
- 2. Touch a notification to open the related application.

#### Closing the Notification Panel

To close a notification directly (without viewing), simply press and hold the notification, and drag it to the left/right of the screen.

To close the notification panel, slide the bottom of the panel upwards.

## Shortcut Icons

#### Adding a New Screen Item

- 1. From the Home screen, touch to display all the applications.
- 2. To add an item, drag the application icon to a specific Home screen.

#### Moving a Screen Item

- 1. Press and hold an application icon on the Home screen until the icon enlarges.
- 2. Whilst holding down your finger, drag the icon to the desired position on the screen, and then release.

Note:

There must be enough space for the icon to fit on the current Home screen panel.

#### Removing a Screen Item

- 1. Press and hold an application icon on the Home screen until the icon enlarges.
- 2. Whilst holding down your finger, drag the item to **Remove**.
- 3. When the item turns red, release your finger to remove it from the Home screen.

## **Widgets**

A widget lets you preview or use an application. You can place widgets on your Home screen as icons or preview windows. Several widgets are installed on your phone by default. More widgets are available to download from Google Play Store. To add a widget to one of the screens:

- 1. From the Home screen, press and hold the Home screen.
- 2. Select **WIDGETS** to display the available widgets.
- 2. To add an item, drag your desired widget to a specific Home screen.

## Folders

## Creating a Folder

Drag the application icon or shortcut and drop it on top of similar applications.

## Renaming a Folder

- 1. Touch a folder to open it.
- 2. Enter the new folder name on the title bar of the folder.
- 3. When complete, press the **Back** key.

## Wallpapers

## Changing the Wallpaper

- 1. From the Home screen, press and hold the Home screen.
- 2. Select **WALLPAPER**.
- 3. Scroll through the available options to set a wallpaper of your choice.
- 4. Select **Set wallpaper** to set the desired wallpaper as the Home screen wallpaper.

## Transferring Media to and from Your Mobile Phone

Transfer all your favorite music and pictures between your mobile phone and PC in Media Device MTP mode.

- 1. Connect your mobile phone to your PC with the USB cable and MTP mode will be activated.
- 2. Your phone should be displayed as a removable device displaying Phone storage. If a memory card has been inserted, a SD card will also be visible.

Note:

If using a MAC you will need to download drivers from: http://www.android.com/filetransfer/

## Using Airplane Mode

Some locations may require you to turn off your phone's wireless connections. Rather than powering off your phone, you can set it to **Airplane mode**.

1. Press and hold the Power button.

2. Select **Airplane mode** in the options menu.

Or, using the **Settings** application, access the **WIRELESS & NETWORKS** menu to enable **Airplane mode**.

## Phone

There are several ways of making a phone call. You can dial a number, select a number in your contacts list, from a Web page, or from a document that contains a phone number. When you are on a call, you can either answer incoming calls or send them to your voicemail box. You can also set up conference calls with several participants.

Note:

Contact your network operator to find out whether it supports conference calls and how many participants you can add.

## Making a Call

To make a call, you can use the Phone application, or select a number from **People** or Call Log.

When you are on a call, you can press the **Home** key to return to the Home screen and use other functions. To return to the calling screen, drag the notification bar down and touch Current call.

Note:

Be careful not to block the microphone with your fingers.

## Making a Call with the Keypad

1. From the Home screen, press  $\bullet$ . Then press  $\mathbb{H}$  to display the keypad.

Note:

You can also access Phone application by pressing **and then Phone** (

#### 2. Press the appropriate numeric keys to enter the phone number.

Tip: Your mobile phone supports the SmartDial function, that is, when you press numbers on the keypad, the phone automatically searches among your contacts and lists the matching results based on the accuracy. Close the keypad to view more possible matches.

3. After entering the number, or selecting the contact, press  $\mathcal{L}$ .

## Making a Call from Contacts

1. From the Home screen, press  $\mathbf{Q}$  to display the contact list. If you are already on the keypad scree, press **All contacts** to display the contact list.

Note:

You can also access People application by pressing **and then People** (**Qi**).

- 2. In the list, select the contact you want to call.
- 3. Press the phone number to call the contact.

## Making a Call from Call log

- 1. Select  $\bullet$  > **Phone**  $(\bullet)$  >  $\circ$  (bottom left hand corner of screen) to display all call history.
- 2. Select  $\bullet$  of the contact you want to call.

## Answering and Rejecting a Call

#### Answering or Rejecting an Incoming Call

When you receive a phone call, the incoming call screen opens with the caller ID and any additional information about the caller that you have entered in **People**.

- To answer a call, press  $\bigcirc$  and drag it to the right  $(\bigcirc$ .
- To reject the call, press  $\bigcirc$  and drag it to the left ( $\bigcirc$ ).
- To reject and send a message directly to the caller, press  $\bigodot$  and drag it to upwards ( $\bigodot$ ) and select one of the available template message options or press **Write your own...** to compose your message.

Note:

When you press  $\bigcirc$ , it automatically changes to  $\bigcirc$ .

## Ending a Call

During a call, press to hang up.

## Other Operations During a Call

## Making a Conference Call

If you receive a new call whilst you are already on a call, you can connect the second call to the call you are on. This feature is known as conference calling. You can also set up a conference call with multiple callers.

Note:

Contact your network operator to find out whether it supports conference calls and how many participants you can add.

- 1. To initiate a conference call, dial the number of the first person to be on the call. Whilst you are on that call, press  $\mathbf{A}$ .
- 2. Enter the phone number of the person you want to join the conversation and press  $\bullet$ , or select someone from your Call Log or **People**. The first call is automatically placed on hold.
- 3. Once the additional call has been connected, press  $\triangle$  to start the conference call.
- 4. To add more people, press  $\mathcal{L}_1$  and repeat steps 2 and 3.
- 5. To end the conference call and disconnect everyone, press

## Switching Between Calls

If you receive a new call whilst you are already on a call, you can switch between the two calls.

- 1. Whilst you are on two calls, press  $\mathcal{L}$ .
- 2. The current call is placed on hold and you are connected to the other call.

## Using Call log

The Call log contains a list of calls that you have dialed, received or missed. You can use the call log to quickly find a recently dialled number or add an incoming number to your contact list.

## Saving an entry to People

- 1. Select  $\bullet$  on the Home screen, then press  $\mathbb O$ .
- 2. Select the entry you want to add.
- 3. Select **Add to contacts**.
- 4. Either add to existing contact or select **CREATE NEW CONTACT**.

## Removing an entry from the list

- 1. Select  $\bullet$  on the Home screen, then press  $\mathbb O$ .
- 2. Select the entry that you want to delete.
- 3. Select > **Remove from call log**.

## Clearing the call log

- 1. Select  $\bullet$  on the Home screen, then press  $\mathbb O$ .
- 2. Select > **Clear call log**.

## People

The People application enables you to save and manage information about your contacts, such as phone numbers and addresses. Once you have saved the contact information on your mobile phone, it gives you easy access to people with whom you want to communicate.

## Opening the People Application

If you have a new mobile phone and have not yet added any contacts, Contacts displays a message with hints and tips on how to start adding contacts to your mobile phone.

To open the application, do one of the following:

- Select **Q** on the Home screen.
- Select and then **People** (**Ci**) to display the contact list.
- Select **C** on the Home screen, then press **All contacts**.

All of your contacts are displayed alphabetically in a scrolling list.

## Copying Contacts

You can copy contacts from the SIM card or internal storage.

- 1. In the contacts list, press  $\frac{1}{2}$  > **Import/export.**
- 2. Do one of the following:
	- To import contacts from the SIM card:

Select **Manage SIM card contacts** and select contacts to import.

- To import contacts from the internal storage:
	- Select **Import from storage** > select vCard file selection type > select vCard file to import > **OK**.

## Backing Up Contacts

You can copy contacts to the SIM card or internal storage.

- 1. In the contacts list, press  $\frac{1}{2}$  > **Import/export**.
- 2. Do one of the following:
	- To export contacts to the SIM card:
	- Select **Export to SIM card** > **OK**. • To export contacts to the internal storage:
	- Select **Export to storage**. A confirmation message will appear, press **OK** to proceed.

## Adding a Contact

1. In the contacts list, press  $\mathbb{S}_+$  to add a new contact.

- 2. Enter the contact's name, and then add any detailed information such as phone number or address.
- 3. When you have finished, press **DONE** to save the contact information.

## Adding a Contact to Your Favourites

- 1. Touch the contact you want to add to Favourites.
- 2. Select  $\sqrt{x}$  next to the name. The icon turns gray ( $\blacktriangleright$ ).

#### Searching for a Contact

- 1. In the contacts list, press  $\mathbb Q$  to search for a contact.
- 2. Enter the name of the contact you are searching for. As you type, contacts with matching names will appear below the search box.

#### Editing a Contact

You can make changes to the information you have stored for a contact at any time.

- 1. In the contacts list, select the contact whose details you would like to edit.
- 2. Select > **Edit**.
- 3. Make the desired changes to the contact information, and then press **DONE**. To cancel all changes you have made to the contact information, press the **Back** key.

## Communicating with Your Contacts

You can quickly call, send a text (SMS) or a multimedia message (MMS) to a contact's default phone number from the Contacts or Favourites tab. Open details to view a list of all the ways you can communicate with that contact. This section describes how to communicate with a contact from your contacts list.

#### Communicating with a Contact

- 1. In the contacts list, select the contact you want to communicate with.
- 2. In the contact's details screen, you can do one of the following:
	- Press the phone number to make a call.
	- Select  $\blacksquare$  to send message.

#### Deleting a Contact

- 1. In the contacts list, select the contact you want to delete.
- 2. Select > **Delete**.
- 3. Select **OK** to confirm you want to delete the contact.

## Using the Onscreen Keyboard

## Displaying the Keyboard Panel

Use the onscreen keyboard to enter text. Some applications will open the keyboard automatically. In other applications, select a text field to open the keyboard.

To open the keyboard, touch the space where you want to write the text. Press the **Back** key to hide the keyboard.

## Using the Landscape Keyboard

If you find the keyboard inconvenient or difficult to use, turn your mobile phone sideways. The screen will display the keyboard in landscape, providing you with a wider keyboard layout.

#### Customising Keyboard Settings

- 1. Select > **Settings** ( ) > **Language & input**.
- 2. On **Google Keyboard** option, press  $\frac{1}{\sqrt{2}}$  to customise the Google keyboard settings.

## **Messaging**

The Messaging application allows you to exchange text messages (SMS) and multimedia messages (MMS) with anyone using an SMS or MMS-enabled phone. The Email application allows you to read and send emails.

## SMS and MMS

#### Opening Messaging

To open the application, do one of the following:

- Select  $\bullet$  on the Home screen.
- $\bullet$  Select  $\bullet$  > Messaging  $\bullet$  ).

#### Composing and Sending a Text Message

The **Messaging** window is where you can compose a new message or open an ongoing message thread.

- 1. Select  $\blacksquare$  to start a new text or multimedia message, or select an existing message thread to open it.
- 2. Enter a phone number in the **To** field. As you enter the phone number, matching contacts will appear. You can touch a suggested recipient, or continue to enter the phone number.
- 3. Touch the composition text box to start entering your message.

If you touch the **Back** key while composing a message, the message will be saved as a draft in your message list. Touch the message to open it again.

4. Once you have finished, press  $\triangleright$ .

Note:

Replies appear in the window. When you view and send additional messages, a message thread will be created.

## Creating and Sending a Multimedia Message

- 1. On the messaging screen, press  $\blacksquare$ .
- 2. Enter a phone number in the **To** field.
- 3. Touch the composition text box to start entering your message.
- 4. Select > **Add subject** to add the message subject.
- 5. Enter a subject.

Your mobile phone is now in multimedia message mode.

- 6. Select  $\bigotimes$  and select the type of media file you wish to attach to the message.
- 7. Once you have finished, press  $\geq$ .

## Opening and Viewing a Multimedia Message

- 1. In the message list, select the message thread you wish to open.
- 2. Touch the multimedia message to view the message.
- 3. Flick up or down to view the previous or next slide.

## Replying to a Message

- 1. In the message list, select a text or multimedia message thread to open it.
- 2. Touch the text box to compose your message.
- 3. Select  $\geq$ .

## Customising the Message Settings

In the message list, select  $\blacksquare$  > **Settings** to customise the message settings.

## Email

Your mobile phone puts email at your fingertips, as well. Using your Email application, you can configure it for most of the popular email services. These types of email accounts are known as POP3, IMAP, or Exchange.

## Opening Email

To open the application, select  $\bullet$  > **Email**  $(\bullet)$ .

## Adding an Email Account

When using the Email application for the first time, you must configure your email account. The Email setup wizard helps you set up your account for many popular email systems, so you can read and work with the same email that you do on a computer in a web browser, or with another email application.

- 1. Launch **Email** application. See "Opening Email".
- 2. Enter your **Email address** and **Password**.
- 3. Select **Next**. The device will automatically retrieve the email settings.
	- To set up the email manually, select **Manual setup**.

Note:

If you touch **Manual setup**, contact your email service provider for the parameters required for your account if you don't know what they are.

4. Select the email connection protocol that best suits your needs. Follow the on-screen instructions and enter all the server information, Domain, Username, Password, and other related information. Select **Next** to continue.

Note:

Your account settings may vary depending on the kind of email service you have for the account. For your setup parameter details, please contact your service provider.

- 5. Set the Inbox checking frequency settings and touch **Next**.
- 6. Enter **Name** and **Account display name**.
	- Note:

The **Account display name** is the name shown on the Email screen.

7. Select **Next**.

After the initial setup, your email application will open and display the contents of your Inbox.

## Adding Other Email Accounts

- 1. After creating your initial email account, select > **Settings**.
- 2. Select **ADD ACCOUNT** to add another email account.
- 3. Repeat steps 2~6 on "Adding an Email Account".

## Opening an Email

- 1. Select an email from the Inbox screen to open it.
- 2. To access a folder(s) on an email account, select the account selection box at the top left hand corner of the screen, the folder(s) for the selected account will be displayed under ALL FOLDERS.

## Composing and Sending an Email

1. On the Inbox screen, select  $\mathbb{Z}_+$ . Note:

To switch to another email account, select the account selection box at the top left hand corner of the screen, then select the account you want to view.

- 2. In the **To** field, enter the recipient's email address.
- 3. Enter the subject and compose your email.
- 4. To send an attachment with the message, press > **Attach picture** or **Attach video** and then select the file you would like to attach.
- 5. When you have finished, press  $\geq$ . If you touch the **Back** key whilst composing a message, the message will be saved as a draft.

## Replying to an Email

- 1. Select the email you want to view and reply to.
- 2. Select or press > **Reply all** to reply to the email.

## Deleting an Email Account

- 1. Press the **Home** key to return to the Home screen. Select  $\bullet$  > **Settings** ( $\circ$ ).
- 2. Scroll down to ACCOUNTS and select **IMAP**.
- 3. Select the email account you want to delete.
- 4. Select > **Remove account**. A confirmation message will appear, press **Remove account** to proceed.

## Changing Email Account Settings

You can change a number of settings in your account, including how often you check for emails, how you are notified of a new mail, and details about the servers the account uses to send and receive emails.

- 1. On the Inbox screen, select > **Settings** to customise the message settings.
- 2. Select **General settings** or an email account.
- 3. Select an option and change the necessary settings.

Note:

Your account's incoming and outgoing settings depend on the kind of email service you have for your

account: POP3, IMAP, or Exchange. You can enter the necessary details manually, although you will typically need to contact your email service provider to determine the right settings for the account.

## Wi-Fi

Wi-Fi gives you wireless access to broadband Internet access. To use Wi-Fi on your mobile phone, you will need to have access to wireless access points (hotspots). Any obstacle that blocks the Wi-Fi signal will reduce its strength.

## Turning On Wi-Fi

- 1. Select > **Settings** ( $\circ$ ).
- 2. In **WIRELESS & NETWORKS**, select **Wi-Fi** and set it to **ON**.

#### Connecting to a Wireless Network

- 1. Once turned on, select **Wi-Fi**.
- 2. A list of detected Wi-Fi networks will be displayed. Select the Wi-Fi network you would like to connect to.
- 3. If you select an open network, you will be automatically connected to the network. If you select a network that is secured, and you are connecting to it for the first time, enter the password, and then press **Connect**.

Note:

If you connect to a secured wireless network that you have already used, you will not be prompted to enter the password again unless you reset your mobile phone to its default settings.

Tip: On the Wi-Fi settings screen, select  $\pm$  to add a new Wi-Fi network.

## Browser

Google Chrome is the default browser on your mobile phone. Chrome is a simple, streamlined browser, which allows you to surf with ease, open and switch between an unlimited number of tabs. When you access the Chrome application for the first time there is an option to "Take a tour" to find new ways of enhancing your browsing experience.

## Opening Chrome

To open the application, select  $\bullet$  > **Chrome**  $\circ$ ).

## **Bluetooth**

Your mobile phone has Bluetooth, which allows you to create a wireless connection with other Bluetooth devices, so you can share files with your friends, talk hands-free with a Bluetooth headset, or even transfer photos from your phone to your PC.

If you are using Bluetooth, remember to stay within 10 metres (33 feet) of other Bluetooth devices. Be aware that obstacles like walls or other electronic equipment may interfere with your Bluetooth connection.

## Turning On Bluetooth

- 1. Select > **Settings** ( $\circled{1}$ ).
- 2. In **WIRELESS & NETWORKS**, select **Bluetooth** and set it to **ON**.

When Bluetooth is turned on, the Bluetooth icon will appear in the notification bar. Note:

When the Bluetooth is turned on, your phone will detect other Bluetooth devices, but your phone is not visible to others.

3. To make your phone visible to others, select your phone model name to make this device visible to other Bluetooth devices.

## Pairing and Connecting a Bluetooth Device

Your mobile Bluetooth lets you do the following:

- Hands Free Profile (HFP): allows you to use a hands-free Bluetooth device.
- Headset Profile (HSP): allows you to use a mono Bluetooth headset.
- Object Push Profile (OPP): allows you to transfer files via Bluetooth.
- Advanced Audio Distribution Profile (A2DP): allows you to use a stereo Bluetooth headset.
- A/V Remote Control Profile (AVRCP): allows you to control what plays through the Bluetooth headset remotely.

Before you use Bluetooth, you need to pair your mobile phone with another Bluetooth device as follows:

- 1. Ensure that the Bluetooth function on your mobile phone is enabled.
- 2. Your mobile phone will then search for Bluetooth devices in range (or select **SEARCH FOR DEVICES**).
- 3. Select the device you want to pair your mobile phone with.
- 4. Enter the pairing password to complete the connection.

Note:

Once a connection has been established, connecting to that Bluetooth device again will no longer require a password to be entered.

#### Sending Files via Bluetooth

With Bluetooth, you can share pictures, videos, or music files with your family and friends.

To send files via Bluetooth, do the follows:

- 1. Select the file to be sent.
- 2. Select  $\leqslant$  > **Bluetooth**, and then select a paired device.

#### Disconnecting or Unpairing a Bluetooth Device

- 1. Select > **Settings** (10).
- 2. In **WIRELESS & NETWORKS**, select **Bluetooth**.
- 3. On the connected device option, select  $\exists^+$  and then **Unpair** to disconnect the device.

## Entertainment

In addition to being a communication device and personal assistant, your mobile phone also provides you with a multitude of entertainment possibilities. You can take photos, record videos and audio clips, and download and listen to music.

## Taking Photos and Recording Videos

The camera is a combination of camera and camcorder that you can use to shoot and share pictures and videos.

#### Opening Your Camera

To open the application, do one of the following:

- Select  $\bullet$  on the Home screen.
- Select  $>$  **Camera**  $($   $\bullet$   $)$ .

Press the **Back** key or the **Home** key to close the camera.

#### Taking a Photo

1. Select  $\rightarrow$  **Camera**  $\begin{pmatrix} \bullet \\ \bullet \end{pmatrix}$ .

By default, it is in Camera mode. Otherwise, swipe from left to right and press  $\overline{[O]}$  to switch to Camera mode.

Note:

```
To switch between front and rear camera, press \Box > \Box.
```
- 2. Take your photo within the photo capture screen.
	- Touch the screen to focus the specific area on the screen.
	- Pinch to zoom in/out on the subject.
	- Select **the change the camera settings. The preview changes as you change the** settings.
- 3. Press  $\boxed{\circ}$  to take your photo.

Note:

When in the Camera app, you can also press the Camera key to take your photos (please refer to page 1).

#### Viewing Your Photos

To view your photos, do one of the following:

- When in the Camera view, swipe to the left to view the photos you have taken.
	- Note:

To go back to Camera view press the **Back** key (←) or swipe to the right until the capture screen appears again.

- Select  $\rightarrow$  **Photos** ( $\rightarrow$ ), to view all Photos and Videos.
- Select  $\bullet$  > Gallery  $(\bullet)$ , to view all the Photos and Videos.

#### Edit and Share Your Photos

As you browse through your photos, the following options become available:

- Edit: Select and edit your photos with the wide range of options available.
- Share: Select  $\leq$  and share your photos through various applications available on your device.
- Delete: Select  $\stackrel{\bullet}{\bullet}$  to delete the photos you no longer require.

#### Recording a Video

- 1. Select  $\triangleright$  **Camera**  $\begin{pmatrix} \bullet \\ \bullet \end{pmatrix}$ .
- 2. Swipe from left to right and press  $\Box$  to switch to Video mode.

Note:

To switch between front and rear camera, press  $\rightarrow \Box$ .

- 3. Select  $\Box$  to start recording.
- 4. Whilst recording, do one of the following:
	- Pinch to zoom in/out on the subject.
	- Touch the screen to take a photo.

5. Select  $\bullet$  to stop shooting.

#### Viewing Your Videos

After recording a video, swipe from right to left to view the latest recorded video. Press to play the video.

#### Taking a Lens Blur Photo

- 1. Select  $>$  **Camera**  $($  **O**  $).$
- 2. Swipe from left to right and press  $\mathbb{Q}$  to switch to Lens Blur mode.

3. Select  $\mathbb{Q}$  to start, then follow the on-screen instructions. Make sure you keep your device centred on the subject, and do not move the device too quickly. Note:

If the device failed to capture the shot, press  $\times$  to try again.

4. Once a photo has been taken sucessfully, a  $\checkmark$  icon appears on the screen and it will be automatically saved.

## Using the Gallery

Your Gallery application can automatically search for pictures and videos saved to Phone or SD storage. Select the album/folder and play as a slideshow or select items to share with other applications.

## Opening the Gallery

Select  $\mathbb{G}$  > Gallery ( $\mathbb{F}$ ) to open the application. The Gallery application categorises your pictures and videos by storage location and stores these files in folders. Select a folder to view the pictures or videos inside.

## Viewing a Picture

- 1. Select the folder in the Gallary that contains the pictures you want to view.
- 2. Select the picture to view it in full-screen mode. When viewing a picture in full-screen mode, flick the picture left or right to view the previous or next picture.
- 3. To zoom in on the image, move your two fingers apart from each other at the location of the screen where you want to zoom in. In zoom mode, swipe your finger up or down and left or right.

Tip: The picture viewer supports the automatic rotation function. When you rotate your mobile phone, the picture adjusts itself to the rotation.

## **Cropping a Picture**

- 1. When viewing a picture, press  $\frac{1}{2}$  > Crop.
- 2. Use the cropping tool to select the portion of the picture you want to crop.
	- Drag from the inside of the cropping tool to move it.
	- Drag an edge or a corner of the cropping tool to resize the image.
- 3. Select **SAVE** to save the cropped picture. Press the Back key to discard the changes.

## Enjoying Music

You can transfer music files from your PC to your microSD card so you can listen to music on your mobile phone.

## Copying Music to the microSD Card

- 1. Connect the phone to your computer with a USB cable and mount the microSD card.
- 2. On the PC, navigate to the USB drive and open it.
- 3. Create a folder in the root directory of the microSD card (for example, Music).
- 4. Copy the music from your computer to the folder you have created.
- 5. After copying the music, unmount or eject the drive as required by your PC's operating system to safely remove the mobile phone.
- 6. Disconnect the mobile phone from the PC.

#### Opening the Media Library

To display the media library, press  $\Rightarrow$  **Play Music** (**iii**) > select the music category selection box at the top left hand corner of the screen > **My Library**. There are four tabs: GENRES, ARTISTS, ALBUMS, and SONGS.

## Playing Music

- 1. Select a category on the music library screen.
- 2. Select the song you want to play.

Tip: When you are listening to music, press the **Back** key to use another application. Your music will continue to play. To return to the music controls, open the notification panel and then touch the song.

## Adding Music to a Playlist

- 1. Select a category on the music library screen.
- 2. Select next to the song that you want to add to a playlist. Then press **Add to playlist** in the options menu.
- 3. Select a playlist or touch **New playlist** to add the song to an existing playlist.

## Playing a Playlist

- 1. Select the music category selection box at the top left hand corner of the screen. Then press **Playlists**.
- 2. Press and hold the playlist you want to play.
- 3. Select the song you want to play.

## Listening to FM Radio

FM Radio lets you listen to FM radio stations on your mobile phone. Connect your headset first to the audio jack of your phone before opening the application.

Select  $\bullet$  > **FM Radio**  $(\bullet)$  to launch the application.

## Tuning the FM Radio

Note:

To pick up all your favourite stations, you will need to ensure that your Local Regional Band is set correctly. To change the region, press  $\frac{1}{3}$  > Settings > Regional Band and scroll through the list and select your Region.

Do one of the following:

- To select a radio station to listen to, press  $\leq$  or  $\triangleright$ .
- To tune into a frequency manually, scroll the tuning wheel to select the radio station.
- To add the current radio station to the Favourite list, press and hold  $\blacksquare$  (at the bottom of the screen). The current radio station will appear on the Favourite list bar.
- To mute the FM, press  $\Box$ .
- To scan for all available channels, press > **Scan** > **All Stations**. Once scanning is completed, press > **All Channels**.
- To turn off the radio, press  $\mathbf{\circledcirc}$ , and press the **Back** key to exit the application.

## Recording the FM Radio

To record the radio, do the following:

- To start recording, press  $\bullet$  or press  $\bullet$  > Start Recording.
- To stop recording, press  $\bullet$  or press  $\bullet$  > **Stop Recording**. The recorded file will be saved automatically.

## Google Services

You must sign in to a Google account to use Gmail, Google Calendar, and other Google applications. To download applications from Play Store, you will also be prompted to sign in to your Google account.

Note:

If your phone does not have a SIM card installed, you cannot connect to mobile networks for voice and data services, but you can connect to a Wi-Fi network to sign in to your Google Account, and to use all the features of your phone, except making a phone call.

If you turn on an Android phone for the first time without a SIM card, you will be asked to press **Connect to Wi-Fi** to connect to a Wi-Fi network (instead of to a mobile network) to set up your phone. If you already have a Google account, select **Sign in** and enter your username and password.

#### Creating a Google Account

If you do not have a Google account, you can create one:

- 1. Select > Settings  $(\mathbb{Q})$ .
- 2. In **ACCOUNTS**, select **Add account**.
- 3. Select **Google** to create a Google account.
- 4. Select **New** to create a new account.
- 5. Enter your name and press  $\Box$ .
- 6. Enter the username and press  $\Box$ .

The mobile phone will connect to the Google server to check whether the username is available. If the username you entered is already in use, you will be prompted to choose another one.

- 7. Enter and confirm your Google account password. Then press to continue.
- 8. Set the recovery information (i.e. phone number and alternative email account) and press <u>ь</u>
- 9. Put a tick in the respective box to enable BACKUP & RESTORE or COMMUNICATION option.
- 10. Read the agreement and select **I accept** to complete the account setup.
- 11. Enter the authenticating code and press  $\triangleright$ .
- 12. Select **Get started** if you want to join the Google+ or **Not now** if you want to skip this step.
- 13. Enter your billing information to enable purchases from Google Play Store, and then press **Continue**. Or, press **SKIP** to skip this step.

## Using Gmail

Gmail is Google's web-based email service. When you first set up your phone, you may have configured it to use an existing Gmail account or created a new account. The first time you open the Gmail application on your phone, your Inbox will contain the messages from your Gmail account on the web.

## Opening Gmail

Select  $\triangleright$  **Select**  $\triangleright$  **Gmail** ( $\triangleright$ ). The Inbox mail list will appear. Any emails you decide to keep on your mobile phone will go to your Inbox folder.

## Switching Between Accounts

To switch to another email account, select the account selection box at the top left hand corner of the screen, then select the account you want to view.

## Composing and Sending an Email

- 1. On the Inbox screen, select  $\mathbb{Z}_+$ .
- 2. Enter the recipient's email address in the **To** field.
	- If you are sending the email to several recipients, separate the email addresses with a comma.
	- If you want to send a copy (Cc) or a blind copy (Bcc) of the email to other recipients, press > **Add Cc/Bcc**.
- 3. Enter the email subject and compose your message.

If you want to add a picture attachment, press  $\frac{1}{\sqrt{2}} >$  **Attach file** to select the picture you want to attach.

4. After composing your email, press  $\geq$ .

## Replying To or Forwarding an Email

- 1. On the Inbox screen, select the email you want to reply to or forward.
- 2. Select Reply( $\Box$ ), Reply all ( $\Box$  > **Reply all**), or Forward ( $\Box$  > **Forward**).
- 3. Do one of the following:
	- If you select Reply or Reply all, enter your message.
	- If you select Forward, specify the recipients of the message and add any additional text you want to include with the forwarded message.
- 4. Select  $\geq$ .

## Searching for an Email

- 1. On the Inbox screen, press  $\mathbb{Q}$ .
- 2. Enter the search keywords in the box, and then touch  $\mathbb{Q}$ .

## Customising Your Gmail Settings

- 1. On the folder category screen, select > **Settings** to customise the message settings.
- 2. Choose **General settings** or an email account.
- 3. Select an option and change the necessary settings.

## Using Maps

Maps lets you find your current location, view real-time traffic conditions (depending on availability in your location), and get detailed directions to various destinations on a satellite, traffic, or other kind of map.

## Enabling Location

Before you open Maps to find your location or search for places of interest, you must enable "location source".

1. Select > Settings  $(2)$ .

- 2. Select **Location**.
- 3. Set **Location** setting to **ON**. A Location consent message will appear, press **Agree** to continue.
- 4. Select **Mode** to choose the relevant option.

Note:

To use the navigation feature, the Mode function will have to be set to **High Accuracy** or **Device only**.

#### Opening Maps

Select  $\bullet$  > **Maps**  $(\lozenge)$  to open the application.

Note:

When opening the application for the first time, a Welcome screen will appear on the screen. Select **Accept & continue** to continue and follow the on-screen instructions to configure initial settings.

## Searching for Places of Interest

- 1. Whilst viewing a map, press  $\mathbb{Q}$ .
- 2. Enter the place you want to search for in the search box, and then press  $\mathbb{Q}$ . Note:

You can also select one option from the suggestions list.

- 3. Your search results will then be displayed. Touch the marker  $(\lozenge)$  and it will display the location name.
- 4. Press the on-screen buttons to view the location on the map, get directions, and more.

## Getting Directions

- 1. Whilst viewing a map, press  $\blacktriangledown$ .
- 2. Touch the icon for car, public transport or walking directions.
- 3. Select **My Location** to enter the starting point in the first text box. Then press **Choose destination** enter your destination in the second text box.
- 4. Select **Start navigation**.
- 5. If you are driving or walking, touch > **Unmute voice guidance** to enable the voice navigation function.

6. When you have finished viewing or following the directions, press  $\times$  twice to reset the map.

## Using YouTube

YouTube is Google's free online video streaming service for viewing, searching, and uploading videos.

## Opening YouTube

Select  $\blacksquare$  > **YouTube** ( $\blacksquare$ ). The videos are grouped into categories, such as What to Watch, My Subscriptions, Uploads, History, Watch Later, and more.

#### Searching for a Video

- 1. On the YouTube screen, touch  $\mathbb{Q}_1$ .
- 2. Enter a search keyword, and then press  $\mathbb{Q}$ .
- 3. Scroll through the results and select a video to watch it.

TIP: You also have the option to view results of recently posted videos. Select **All time**, and then select one of the available options.

## Sharing a Video

- 1. Whilst viewing a video, select the playback screen and then touch  $\leqslant$ .
- 2. Select an application for sharing the video link from the available options.

## Using Play Store

**Play Store** provides direct access to applications and games, which you can download and install on your phone.

#### Opening Market

- 1. Select  $\blacktriangleright$  **Play Store**  $(\blacktriangleright)$ .
- 2. When you open **Play Store** for the first time, the Terms of Service window will appear. Select **Accept** to continue.

## Searching for Applications

There are a few different ways to find applications on the **Play Store** home screen, including:

- List of applications by category: Select the desired category and scroll down to view more.
- Search function: Select  $\mathbb{Q}$ .

To view the installed applications, select the main category selection box at the top left hand corner of the screen, and then press **My apps**.

## Installing an Application

Note:

If you want to install a non-Market application, select **Settings (3)** > **Security**, and then select the **Unknown sources** check box to allow installation of the non-Market application.

- 1. Select  $\bullet$  > **Play Store**  $(\bullet)$ .
- 2. Select a category, and then select the item you want to download.

On the item details screen, read more about the application, including overall rating, and user comments. If you scroll down to the Developer Info section, you can see other applications from the same developer, or link to the developer's website.

3. To install the item, press **INSTALL**, then the screen changes to show requested permissions, then press **ACCEPT**.

Note:

To check the progress of a download, open the notification panel. The installation duration will depend on the size of the application and your data connection speed.

## Uninstalling an Application

- 1. On the **Play Store** screen, select the main category selection box at the top left hand corner of the screen, and then press **My apps**.
- 2. Select the application you want to uninstall, and then press **UNINSTALL**.

3. When prompted, press **OK** to remove the application from your mobile phone.

Note:

Applications can also be managed by pressing **Settings** (**10)** > Apps.

## Synchronising Information

Some applications (for example, Gmail) on your mobile phone give you access to the same personal information that you can add, view, and edit on your computer. If you add, change, or delete your information in any of these applications on the web, the updated information will also appear on your mobile phone.

This is made possible by over-the-air data synchronisation. The process occurs in the background and does not interfere with the use of your mobile phone. When your phone is synchronising, a data synchronisation icon will be shown in the notification bar.

## Managing Your Accounts

You can synchronise contacts, email, and other information on your mobile phone with multiple Google accounts or other kinds of accounts, depending on the applications installed on your mobile phone.

For example, you can start by adding your personal Google account, so your personal email, contacts, and calendar are always available. You could then add a work account, so your workrelated emails, contacts and calendar entries are also handy.

## Adding an Account

1. Select > **Settings** ( $\circled{1}$ ).

2. In **ACCOUNTS**, select **add Account**. The screen displays your current synchronisation settings and a list of your current accounts.

Note:

In some cases, you may need to obtain account details from network administrator support. For example, you may need to know the account's domain or server address.

- 3. Select the account type to add.
- 4. Follow the onscreen instructions to enter the required and optional information about the account. Most accounts require a username and password, but the details depend on the kind of account and the configuration of the service you are connecting to.
- 5. Configure the account. Depending on the kind of account, you may be asked to configure what kind of data you want to sync to the mobile phone, to name the account, and for other details. When you have finished, the account is added to the list in the **ACCOUNTS** settings screen.

#### Removing an Account

You can remove an account and all information associated with it from your mobile phone, including email, contacts, settings, and so on. You cannot, however, remove some accounts, such as the first account you signed into on the mobile phone. If you attempt to remove certain accounts, be aware that all personal information associated with it will be deleted.

- 1. On the **ACCOUNTS** settings screen, select the account type.
- 2. Select the account you wish to delete.
- 3. Press > **Remove account**.
- 4. Select **Remove account** to confirm that you want to remove the account.

## Customising Your Account Synchronisation

You can configure background data use and synchronisation options for all the applications on your phone. You can also configure what kind of data you synchronise for each account. Some applications, such as Contacts and Gmail, can synchronise data from multiple applications. Others, such as Calendar, only synchronise data from the first Google account you signed into on your phone, or from an account associated specifically with that application. For some accounts, synchronising is two-directional; changes that you make to the information on your mobile phone are made to the copy of that information on the web. Some accounts only support one-way synchronisation; the information on your mobile phone is read-only.

## Changing an Account's Synchronisation Settings

- 1. On the **ACCOUNTS** settings screen, select the account type.
- 2. Select the account for which you would like to make changes to the synchronisation settings. The data and synchronisation screen will open, and a list of the kinds of information the account can synchronise will be desplayed.
- 3. Select or clear the tickbox of information you want to synchronise to the mobile phone.

## Using Other Applications

## Using the Calendar

Use **Calendar** to create and manage events, meetings, and appointments. Depending on your synchronisation settings, the calendar on your phone stays in synchronisation with your calendar on the web.

## Opening the Calendar

Select  $\Rightarrow$  **Calendar** (3) to open the application. Press  $\frac{1}{3}$  to display various view and settings options.

## Creating an Event

- 1. On any calendar view, press and hold the screen and select the **New event** option.
- 2. Enter the name and location of the event.
	- If there is a time frame for the event, select the time **FROM** and **TO**, so you can set the duration of the event.
	- If it is a special occasion such as a birthday or a day-long event, select the **ALL DAY** tickbox.
- 3. Select the appropriate time zone.
- 4. Enter email addresses and the description to invite guests to the event.
- 5. Specify in **REPETITION** whether the event recurs and the frequency of its recurrence.
- 6. Set the time of your event reminder in **REMINDERS**, and then specify your status and event privacy status.
- 7. After all settings have been completed, press **DONE**.

## Setting an Event Reminder

- 1. On any calendar view, select an event to view its details or event summary.
- 2. Select **Add reminder** to add a reminder. Or press  $\times$  to delete it.
- 3. Select the reminder time, and then select the length of time before the event when you want to be reminded. When the time comes, you will receive a notification about the event.

## Customising the Calendar Settings

On any calendar view, press  $\frac{1}{3}$  > **Settings** > **General settings**. Choose from:

- Hide declined events: Select the tickbox to hide events for which you have declined invitations.
- Show week number: Select the tickbox to show the number of week.
- Week starts on: Specify the first day of the week.
- Use home time zone: Select the tickbox to display calendars and event times in your home time zone when travelling.
- Home time zone: Specify the time zone of the current location.
- Clear search history: Remove all the searches that you have performed.
- Notifications: Select the tickbox to send you an event notification.
- Sound: Select the ringtone to sound when you receive an event reminder.
- Vibrate: Select the tickbox so that the device vibrates when you receive an event notification.
- Pop-up notification: Select the tickbox to set an event reminder.
- Default reminder time: Select the default time before an event for event reminders to occur.
- Quick responses: Edit the default responses when emailing event information to the respective guests.

## Using the Alarm

You can set a new alarm or modify an existing alarm.

## Opening the Alarm

Select  $\triangleright$  **Clock**  $(\triangleright)$  >  $\circlearrowleft$  to use your mobile phone alarm. Here you will see a list of current alarm details.

## Adding an Alarm

- 1. On the alarm list screen, press  $+$  to add an alarm.
- 2. To set the alarm, do the following:
	- Set the hour and minutes by navigating around the dial and press **Done**.
	- To add an alarm label, press **Label**. Enter the label, then press **OK**.
	- To set repeat mode, press **Repeat**. Select one or more options.
	- To set the ringtone, press . Select an option, then press **OK**.
	- To vibrate when the alarm sounds, select **Vibrate** tickbox.

Note:

By default, the alarm is activated automatically.

## **Calculator**

Use the calculator to solve simple arithmetic problems or use its advanced features to solve more complex equations.

## Opening the Calculator

Select  $\bullet$  > **Calculator**  $\left(\frac{1}{n^2}\right)$  to open the application.

#### Switching to the Advanced panel

On the Calculator screen, press **> Advanced panel.** 

## Managing Your Mobile Phone

To configure your mobile phone, press  $\rightarrow$  **Settings** ( $\circ$ ).

## Setting the Date and Time

When you turn on the phone for the first time, you will be asked if you want the time and date to update automatically using the time provided by the network. Note:

When the time provided by the network is automatically used, you cannot set the date, time, and time zone.

- 1. On the Settings screen, select **Date & time**.
- 2. Clear the **Automatic date & time** tickbox.
- 3. Clear the **Automatic time zone** tickbox.
- 4. Select **Set date**. On the set date screen, select the desired field, and then scroll up or down to set the date. Select **Done** when the configuration is complete.
- 5. Select **Set time**. On the set time screen, select the desired field, and then scroll up or down to set the time. Select **Done** when the configuration is complete.
- 6. Select **Select time zone**, and then select the desired time zone from the list. Scroll down the list to view more time zones.
- 7. Select or clear the **Use 24-hour format** tickbox to switch between 24-hour format and 12 hour format.
- 8. Select **Choose date format** to select how you want the date to be displayed on your mobile phone.

## Setting the Display

## Adjusting the Screen Brightness

- 1. On the Settings screen, select **Display** > **Brightness**.
- 2. Drag the slider to the left to make the screen darker, or to the right to make it brighter.
- 3. Once you lift your finger off the slider, your settings will be saved automatically.

Note:

Select **AUTO** to enable the device to automatically adjust the brightness of the screen depending on the surrounding light.

## Auto-rotate screen

Tick this box to enable the display to rotate when you turn the phone between landscape and portrait.

## Adjusting the Time Before the Screen Turns Off

If your mobile phone is idle for several minutes, it will turn the screen off to save battery power. To set a longer or shorter idle time, do the following:

- 1. On the Settings screen, select **Display** > **Sleep**.
- 2. Select the duration you want the screen to be illuminated.

## Setting Phone Ringtone

#### Turning Silent Mode On

- 1. Press and hold the **Power** button.
- 2. Select  $\blacksquare$  to enable silent mode. This will mute all sounds apart from media and alarms.

## Adjusting the Ringtone Volume

You can adjust the ringer volume when you are on the Home screen or any application screens (except during a call or when playing music or videos). Press the Volume buttons to adjust the ringer volume to your desired level. You can also adjust the ringer volume on the settings screen.

- 1. On the Settings screen, select **Sound**, then select **Volumes**.
- 2. Drag the slider to the left to lower the volume, or to the right to increase the volume.
- 3. Select **OK** to save the changes.

## Changing the Phone Ringtone

- 1. On the Settings screen, select **Sound**, then select **Phone ringtone**.
- 2. Select the ringtone you want to use, and then press **OK**. The ringtone plays once selected.

## Setting Your Phone to Vibrate for Incoming Calls

Select the **Vibrate when ringing** tickbox to activate vibrate mode for incoming calls.

## Setting Phone Services

#### Turning on Data Roaming

In WIRELESS & NETWORKS, select **More...** > **Mobile networks** > select the **Data roaming** tickbox to enable Data roaming.

Note:

Accessing data services whilse roaming may incur considerable additional charges. Ask your network service provider about data roaming fees.

## Disable Data Service

In WIRELESS & NETWORKS, select **More...** > **Mobile networks** > clear the **Data enabled** tickbox.

## Protecting Your Mobile Phone

## Enable Your SIM Card PIN

- 1. On the Settings screen, select **Security** > **Set up SIM/RUIM card lock**.
- 2. Select the **Lock SIM card** tickbox.
- 3. Enter the SIM card PIN, and then press **OK**.

To change the SIM card PIN at any time, select **Change SIM PIN**.

Note:

You can dial emergency numbers any time from your mobile phone.

## Protecting Your Mobile Phone with a Screen Lock

To keep your data more secure, lock the screen and/or require a screen unlock pattern every time your mobile phone is turned on or wakes up from sleep mode.

- 1. On the Settings screen, select **Security** > **Screen lock**.
- 2. Select the one of the available options.
	- None: The device is not protected.
	- Slide: Slide to lock icon to unlock the phone.
	- Face Unlock: Use face detection to unlock the phone.
	- Pattern: Trace the correct unlock pattern on the screen to unlock the phone.
	- PIN: Enter a PIN number to unlock the phone.
	- Password: Enter a password to unlock the phone.
- 3. Follow instructions for the chosen method to complete the settings.

## Using NFC

NFC allows exchange of data between 2 NFC enabled devices, when both devices are either touching or no more than a few centimetres apart.

## Activating NFC Function

- 1. From the Home screen, press  $\rightarrow$  **Settings** ( $\circ$ ).
- 2. In WIRELESS & NETWORKS, select **More...** and select the **NFC** tickbox to activate NFC. The **Android Beam** function will also turn on automatically.

## Beaming Content via NFC

- 1. Enable the NFC and Android Beam functions.
- 2. Open the content to be shared. You can share website content, YouTube videos, contacts and much more.
- 3. Place both devices back to back, and then touch your screen. The application determines what gets beamed.

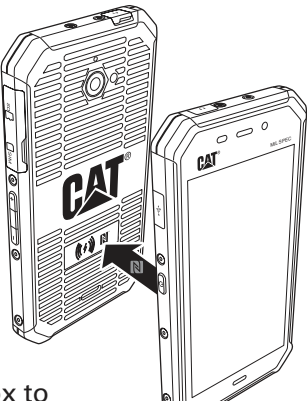

## Managing Applications

## Viewing an Installed Application

- 1. On the Settings screen, select **Apps**.
- 2. In the applications list, do one of the following:
	- Select  $\overline{\phantom{a}}$  > **Sort by size**. Then touch an application to view its details.
	- Select **DOWNLOADED**, **RUNNING**, or **ALL** tab at the top of the screen. Then select an application to view its details.
	- Select an application to view its details directly.

## Removing an Installed Application

- 1. On the Settings screen, select **Apps**.
- 2. Select an application, and then press **Uninstall** > **OK** to remove the application from your mobile phone.

Note:

Pre-installed applications cannot be deleted.

## Ways to Free Up Your Mobile Phone Memory

- Move files and email attachments to the microSD card.
- Uninstall the downloaded programmes that you no longer use.
- Reset your mobile phone.

Note:

Please back up all your important data before performing a Factory reset.

## Resetting Your Mobile Phone

## Backing Up My Settings

You can back up your mobile phone's settings on Google servers, using your Google account. If you replace your mobile phone, the settings you have backed up are stored on the new mobile phone the first time you sign in with your Google account.

- 1. On the Settings screen, select **Backup & reset**.
- 2. Select the **Back up my data** tickbox.

## Restoring Factory Data

If you reset your phone to the default factory settings, all of your personal data from internal phone storage, including information about your Google Account, any other accounts, your system and application settings, and any downloaded applications will be deleted. Resetting the phone does not erase any system software updates you've downloaded, or any files on your microSD card, such as music or photos.

1. On the Settings screen, select **Backup & reset** > **Factory data reset**.

2. When prompted, press **Reset phone**, and then press **Erase everything**. The mobile phone resets the settings to the original factory settings, and then restarts.

## Hardware Reset Of Your Device

This device has an internal battery. The hardware cannot, therefore, be reset by removing the battery. If you need to reset the hardware, please follow the steps listed below. Please note that this action may be required if you noticed that your device is not charging even after being connected to the charger from your wall outlet.

- 1. Press and hold the Volume Up key and Power key at the same time for 10 seconds.
- 2. Your device should power up and display the initial logo screen.

## Viewing E-label

To view the regulatory information on your mobile phone, do the following:

- 1. From the Home screen, press  $\bullet$  > Settings ( $\circ$ ).
- 2. On the Settings screen, select **About phone** > **Regulatory information**.

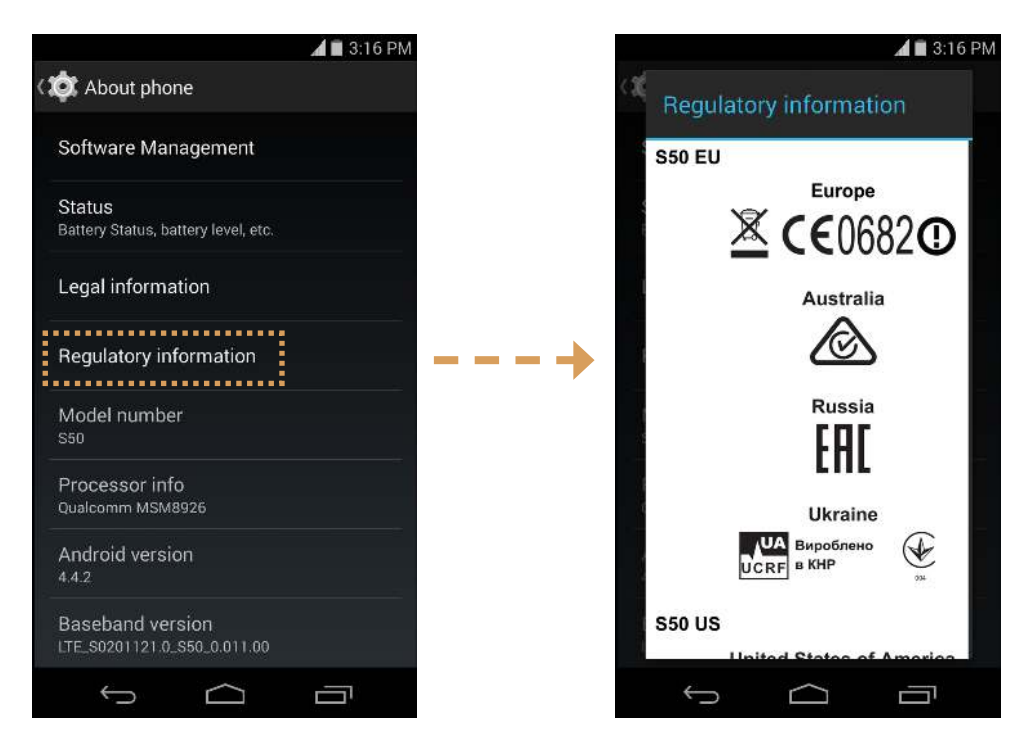

## **Specifications**

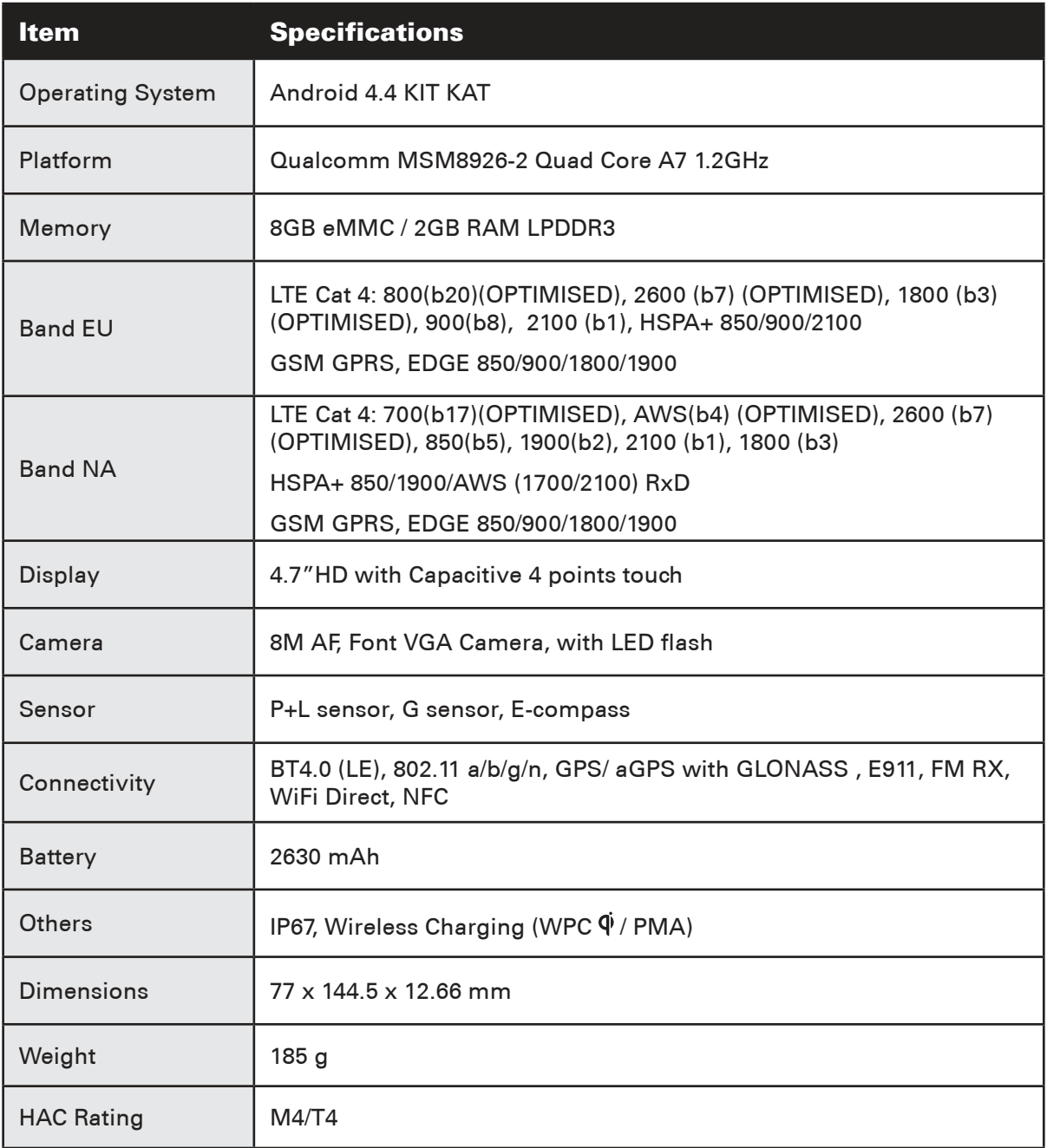

\* Design and specifications are subject to change without prior notice.

## Appendix

## Warnings and Precautions

This section contains important information about the operating instructions of your device. It also contains information about how to use the device safely. Read this information carefully before using your device.

## Waterproof Casing

USB and Headphone Port covers must be securely in place, and the rear cover properly fitted and locked to ensure the device will meet this level of protection.

## Electronic Device

Power off your device if using the device is prohibited. Do not use the device if using the device would cause danger or interferen with electronic devices.

## Medical Device

Follow rules and regulations set forth by hospitals and healthcare centres. Do not use your device if using the device is prohibited.

Pacemaker manufacturers recommend that a minimum distance of 15cm be maintained between a device and a pacemaker to prevent potential interference with the pacemaker. If you have a pacemaker, use the device on the opposite side of the pacemaker, and do not carry the device in your front pocket.

## Potentially Explosive Atmosphere

Turn off your device in any area with a potentially explosive atmosphere, and comply with all signs and instructions. Areas that may have potentially explosive atmospheres include the areas where you would normally be advised to turn off your vehicle engine. Triggering of sparks in such areas could cause an explosion or a fire, resulting in bodily injuries or even death. Do not turn on your device at refueling points such as petrol stations. Comply with restrictions on the use of radio equipment in fuel depots, storage, and distribution areas, and chemical plants. In addition, adhere to restrictions in areas where blasting operations are in progress. Before using the device, identify any areas that have potentially explosive atmospheres that are often, but not always, clearly marked. Such locations include areas below the deck on boats, chemical transfer or storage facilities, and areas where the air contains chemicals or particles such as grain, dust, or metal powders. Ask the manufacturers of vehicles using liquefied petroleum gas (such as propane or butane) whether this device can be safely used in their vicinity.

## Traffic Security

Observe local laws and regulations when using the device. In addition, if using the device whilst driving a vehicle, comply with the following guidelines:

Concentrate on driving. Your first responsibility is to drive safely.

Do not talk on the device whilst driving. Use hands-free accessories.

When you have to make or answer a call, park the vehicle at the roadside before using your device.

RF signals may affect electronic systems of motor vehicles. For more information, consult the vehicle manufacturer.

In a motor vehicle, do not place the device over the airbag or in the air bag deployment area. Otherwise, the device may hurt you due to the strong force exerted when the airbag inflates.

Do not use your device whilst flying in an aircraft. Turn off your device before boarding an aircraft. Using wireless devices in an aircraft may interfere with the operation of the aircraft and disrupt the wireless telephone network. It may also be considered illegal.

## Operating Environment

Do not use or charge the device in dusty, damp and dirty places, or places with magnetic fields. Failure to comply with these guidelines may result in a malfunction of the circuit.

The device complies with the RF specifications when the device is used near your ear or at a distance of 1.5cm from your body. Ensure that the device accessories such as a device case and a device holster are not composed of metal components. Keep your device 1.5cm away from your body to meet the requirements mentioned above.

On a stormy and thundery day, do not use your device whilst it is being charged. This will help to prevent any danger caused by lightning.

When you are on a call, do not touch the antenna. Touching the antenna affects the quality of the call and results in an increased consumption of power. As a result, the talk time and the standby time are reduced.

Whilst using the device, observe the local laws and regulations, and respect the privacy and legal rights of others.

Ensure the ambient temperature is between 0°C and 40°C whilst the device is being charged. Ensure the ambient temperature is between –10°C to 55°C when using the device powered by a battery.

## Prevention of Hearing Damage

Using a headset and setting the volume to high can damage your hearing. To reduce the risk of damage to hearing, lower the headset volume to a safe and comfortable level.

## Safety of Children

Comply with all precautions with regard to the safety of children. Allowing a child to play with your device or its accessories, which may include parts that can be detached from the device, may be dangerous, and may present a choking hazard. Ensure that small children are kept away from the device and accessories.

## **Accessories**

Only choose batteries, chargers, and accessories approved for use with this model by the device manufacturer. The use of any other charger or accessory may invalidate any warranty for the device, may be in violation of local rules or laws, and may be dangerous. Please contact your dealer for information about the availability of approved batteries, chargers, and accessories in your area.

## Battery and Charger

Unplug the charger from the electrical socket and the device when not in use.

The battery can be charged and discharged hundreds of times before it eventually wears out.

Use the AC power supply defined in the specifications of the charger. An improper power voltage may cause a fire or a malfunction of the charger.

If battery electrolyte leaks out, ensure that the electrolyte does not come into contact with your skin or eyes. In the event that the electrolyte does come into contact with your skin, or splashes into your eyes, wash your eyes with clean water immediately and consult a doctor.

In the even of battery deformation, colour change, or abnormal overheating whilst charging, stop using the device immediately. Failure to do so may lead to battery leakage, overheating, explosion, or even fire.

If the power cable is damaged (for example, the cord is exposed or broken), or the plug becomes loose, stop using the cable at once. Failure to do so may lead to an electric shock, a short circuit of the charger, or a fire.

Do not dispose of the device in fire as it may explode. Batteries may also explode if damaged.

Do not modify or remanufacture, attempt to insert foreign objects into the device, immerse or expose to water or other liquids, expose to fire, explosion or other hazard.

Avoid dropping the device. If the device is dropped, especially on a hard surface, and the user suspects damage, it should be taken to a qualified service centre for inspection.

Improper use may result in a fire, explosion or other hazard.

Promptly dispose of used devices in accordance with local regulations.

The device should only be connected to products that bear the USB-IF logo or have completed the USB-IF compliance programme.

Output rating of charger DC 5V 1A.

#### CAUTION – RISK OF EXPLOSION IF BATTERY IS REPLACED WITH AN INCORRECT TYPE. DISPOSE OF USED BATTRIES ACCORDING TO THE INSTRUCTIONS.

## Cleaning and Maintenance

The charger is not water resistant. Keep dry. Protect the charger from water or vapour. Do not touch the charger with wet hands, as this may lead to a short circuit, a malfunction of the device or cause an electric shock to the user.

Do not place your device and charger in places where they can become damaged due to collision. Failure to follow these instructions may lead to a battery leakage, device malfunction, overheating, fire or explosion.

Do not place magnetic storage media, such as magnetic cards and floppy disks, near to the device. Radiation from the device may erase the information stored on them.

Do not expose your device or charger to extreme high or low temperatures. Doing so may lead them to function incorrectly, and may lead to a fire or an explosion. When the temperature is lower than 0°C, performance of the battery is affected.

Do not place sharp metal objects such as pins near the earpiece. The earpiece may attract these objects and hurt you when you are using the device.

Before cleaning or maintaining the device, turn the device off and disconnect it from the charger.

Do not use any chemical detergent, powder, or other chemical agents (such as alcohol and benzene) to clean the device or the charger. Doing so may cause parts of the device to become damaged or cause a fire. The device and charger can be cleaned with a piece of damp and soft antistatic cloth.

Do not dismantle the device or accessories. Doing so may render the warranty on the device and accessories invalid, and the manufacturer is not liable to pay for the damage.

If the screen is broken due to a collision with hard objects, do not touch or try to remove the broken part. In this case, stop using the device immediately, and contact an authorised service centre as soon as possible.

## Hearing Aid Compatibility (HAC)

## Regulations for Wireless Devices

This phone has been tested and rated for use with hearing aids for some of the wireless technologies that it uses. However, there may be some newer wireless technologies used in this phone that have not yet been tested for use with hearing aids. It is important to try the different features of this phone thoroughly and in different locations, using your hearing aid or cochlear implant, to determine whether interfering noise can be heard. Consult your service provider or the manufacturer of this phone for information on hearing aid compatibility. If you have any questions about the return or exchange policies, consult your service provider or phone retailer.

The U.S. Federal Communications Commission (FCC) has established requirements for digital wireless mobile devices to be compatible with hearing aids and other hearing assistive devices.

The wireless telephone industry has developed a rating system for wireless mobile devices to assist hearing device users to find mobile devices that may be compatible with their hearing devices.

The ratings are not guaranteed. Results will vary depending on the user's hearing device and hearing loss. If your hearing devices is vulnerable to interference, you may not be able to use a rated phone successfully. Trying the mobile device with your hearing device is the best way to evaluate its suitability for your personal needs.

M-Ratings: Phones rated M3 or M4 meet FCC requirements and are likely to generate less interference to hearing devices than phones that are not labelled. M4 is the better/higher of the two ratings.

T-Ratings: Phones rated T3 or T4 meet FCC requirements and are likely to be more usable with a hearing device's telecoil ("T Switch" or "Telephone Switch") than unrated phones. T4 is the better/ higher of the two ratings. (Note not all hearing devices have telecoils in them.)

The tested M-Rating and T-Rating for this device (FCC ID: ZL5S50), M4 and T4.

## Emergency Call

You can use your device for emergency calls in the service area. The connection, however, cannot be guaranteed in all conditions. You should not rely solely on the device for essential communications.

## FCC Statement

This mobile phone complies with part 15 of the FCC Rules. Operation is subject to the following two conditions: (1) This device may not cause harmful interference, and (2) this device must accept any interference received, including interference that may cause undesired operation.

The antenna(s) used for this transmitter must not be co-located or operate in conjunction with any other antenna or transmitter.

Note: The country code selection is for non-US models only and is not available to all US models. In accordance with FCC regulations, all WiFi products marketed in the US must only fix to US operation channels.

This mobile phone has been tested and has been found to comply with the limits for a Class B digital device, pursuant to Part 15 of the FCC Rules. These limits are designed to provide reasonable protection against harmful interference in a residential installation. This equipment generates, uses and can radiated radio frequency energy and, if not installed and used in accordance with the instructions, may cause harmful interference to radio communications. However, there is no guarantee that interference will not occur in a particular installation if this equipment does cause harmful interference to radio or television reception, which can be determined by turning the equipment off and on. The user is encouraged to try to correct the interference by one or more of the following means:

- Reorient or relocate the receiving antenna.
- Increase the separation between the equipment and receiver.
- Connect the equipment into an outlet on a circuit different from that to which the receiver is connected.
- Consult the dealer or an experienced radio/TV technician for help.

Operation on the 5.15-5.25 GHz frequency band is restricted to indoor use only.

Changes or modifications not expressly approved by the party responsible for compliance could void the user's authority to operate the equipment.

## Industry Canada Statement

This device complies with Industry Canada license-exempt RSS standard(s). Operation is subject to the following two conditions:

(1) this device may not cause interference, and

(2) this device must accept any interference, including interference that may cause undesired operation of the device.

Le présent appareil est conforme aux CNR d'Industrie Canada applicables aux appareils radio exempts de licence. L'exploitation est autorisée aux deux conditions suivantes:

(1) l'appareil ne doit pas produire de brouillage, et

(2) l'utilisateur de l'appareil doit accepter tout brouillage radioélectrique subi, même si le brouillage est susceptible d'en compromettre le fonctionnement.

This Class B digital apparatus complies with Canadian CAN ICES-3(B).

Cet appareil numérique de la classe B est conforme r la norme NMB-3(B) du Canada.

This device complies with RSS-310 of Industry Canada. Operation is subject to the condition that this device does not cause harmful interference.

Cet appareil est conforme *i* la norme RSS-310 d'Industrie Canada. L'opération est soumise *i* la condition que cet appareil ne provoque aucune interférence nuisible.

#### Radiation Exposure Statement:

The product complies with the Canada portable RF exposure limit set forth for an uncontrolled environment and is safe for intended operation as described in this manual. Further RF exposure reduction can be achieved if the product can be kept as far as possible away from the user's body, or if the device is set to lower output power when such a function is available.

#### Déclaration d'exposition aux radiations:

Le produit est conforme aux limites d'exposition pour les appareils portables RF pour les Etats-Unis et le Canada établies pour un environnement non contrôlé.

Le produit est sûr pour un fonctionnement tel que décrit dans ce manuel. La réduction aux expositions RF peut être augmentée si l'appareil peut être conservé aussi loin que possible du corps de l'utilisateur ou que le dispositif est réglé sur la puissance de sortie la plus faible si une telle fonction est disponible.

This device and its antenna(s) must not be co-located or operate in conjunction with any other antenna or transmitter, apart from tested built-in radios. The County Code Selection feature is disabled for products marketed in the US/ Canada.

Cet appareil et son antenne ne doivent pas etre situés ou fonctionner en conjonction avec une autre antenne ou un autre émetteur, exception faites des radios intégrées qui ont été testées. La fonction de sélection de l'indicatif du pays est désactivée pour les produits commercialisés aux États-Unis et au Canada.

The device could discontinue transmission automatically in the event that there is no information to transmit, or operational failure. Note that this is not intended to prohibit transmission of control or signaling information or the use of repetitive codes, where required, by the technology.

- the device for operation in the band 5150–5250 MHz is for indoor use only and to reduce the potential for harmful interference to co-channel mobile satellite systems;
- the maximum antenna gain permitted for devices in the bands 5250–5350 MHz and 5470– 5725 MHz shall comply with the e.i.r.p. limit; and
- the maximum antenna gain permitted for devices in the band 5725–5825 MHz shall comply with the e.i.r.p. limits specified for point-to-point and non point-to-point operation, as appropriate.

In addition, high-power radars are allocated as primary users (i.e. priority users) of the bands 5250–5350 MHz and 5650–5850 MHz, and these radars could cause interference and/or damage to LE-LAN devices.

## RF Exposure Information (SAR)

This device meets the government's requirements for exposure to radio waves.

This device is designed and manufactured not to exceed the emission limits for exposure to radio frequency (RF) energy set by the Federal Communications Commission of the U.S. Government.

For body-worn operation, this device has been tested and meets the FCC RF exposure guidelines for use with an accessory that contains no metal and positions the handset a minimum of 1cm from the body. Use of other accessories may not ensure compliance with FCC RF exposure guidelines.

The SAR limit set by the FCC is 1.6W/kg.

The highest reported SAR values under the FCC regulatory for the phone are list below: Head SAR: 0.76 W/kg Body SAR: 1.13 W/kg

The highest reported SAR values under the CE regulatory for the phone are list below: Head SAR: 0.400 W/kg Body SAR: 0.417 W/kg

To reduce the level of exposure to radiations, please do the following:

(i) use the mobile phone in good reception conditions,

(ii) use a hands free kit,

(iii) pregnant women should maintain distance between the mobile phone and their stomach,

(iv) keep the mobile phone away from genital parts.

It is mandatory to perform audio tests for EN50332 on all devices tested in accordance to EN60950-1:2006.

This device has been tested to comply with the Sound Pressure Level requirement laid down in the applicable EN 50332-1and/or EN 50332-2 standards. Permanent hearing loss may occur if earphones or headphones are used at high volume for prolonged periods of time.

## Prevention of Hearing Loss

Warning statement requirement under EN 60950-1:A12.

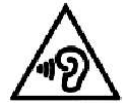

To prevent possible damage to hearing, do not listen to high volumes for long periods of time.

Note: For France, headphones/earphones for this device are compliant with the sound pressure level requirment laid down in the applicable EN 50332-1: 2000 and/or EN50332-2: 2003 standard as required by Franch Article L.5232-1.

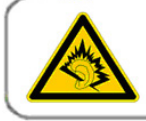

A pleine puissance, l'écoute prolongée du baladeur peut endommager l'audition de l'utilisateur.

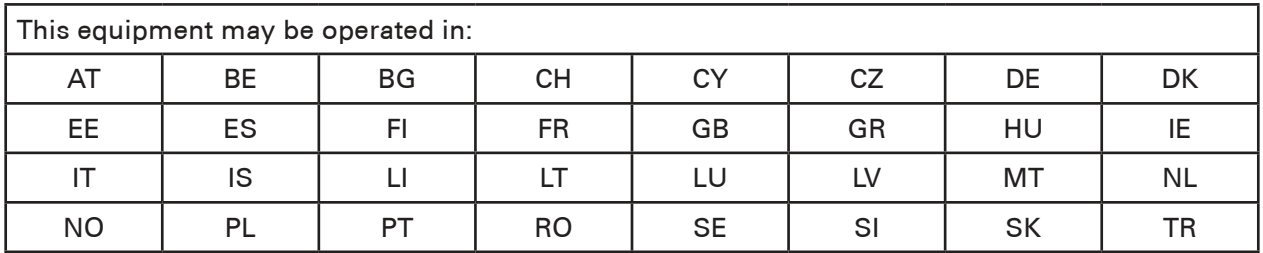

## Declaration of Conformity

The device complies with the essential requirements of Article 3 of the R&TTE 1999/5/EC Directive if used for its intended purpose and provided the following standards have been applied:

## 1. Health (Article 3.1(a) of the R&TTE Directive)

- EN 62311: 2008, EN 50360:2001/A1:2012, EN 50566:2013
- EN 62209-1:2006, EN 62209-2:2010
- EN 62479:2010

#### 2. Safety (Article 3.1(a) of the R&TTE Directive)

- EN 60950-1:2006/A11:2009+A1:2010+A12:2011+A2:2013
- EN 50332-1:2000 50332-2:2003

#### 3. Electromagnetic compatibility (Article 3.1 (b) of the R&TTE Directive)

- EN 301 489-1 V1.9.2, EN 301 489-3 V1.6.1
- EN 301 489-7 V1.3.1, EN 301 489-17 V2.2.1, EN 301 489-24 V1.5.1

#### 4. Radio frequency spectrum usage (Article 3.2 of the R&TTE Directive)

- EN 301 511 V9.0.2, EN 301 908-1 V6.2.1
- EN 301 908-2 V5.4.1, EN 301 908-13 V5.2.1
- EN 300 328 V1.8.1, EN 301 893 V1.7.1
- EN 300 440-1 V1.6.1, EN 300 440-2 V1.4.1
- EN 302 291-1 V1.1.1, EN 302 291-2 V1.1.1
- EN 300 330-1 V1.7.1 300 330-2 V1.5.1

#### 5. RoHS Directive (2011/65/EU)

• EN 50581: 2012

# CE 0682 **D**

## CE SAR Compliance

This device meets the EU requirements (1999/5/EC) on the limitation of exposure of the general public to electromagnetic fields by way of health protection.

The limits are part of extensive recommendations for the protection of the general public. These recommendations have been developed and checked by independent scientific organisations through regular and thorough evaluations of scientific studies. The unit of measurement for the European Council's recommended limit for mobile devices is the "Specific Absorption Rate" (SAR), and the SAR limit is 2.0 W/ kg averaged over 10 gram of tissue. It meets the requirements of the International Commission on Non-Ionizing Radiation Protection (ICNIRP).

For body-worn operation, this device has been tested and meets the ICNIRP exposure guidelines and the European Standard EN 62311 and EN 62209-2, for use with dedicated accessories. Use of other accessories that contain metals may not ensure compliance with ICNIRP exposure guidelines.

SAR is measured with the device at a separation of 1.5cm to the body, whilst transmitting at the highest certified output power level in all frequency bands of the mobile device.

The distance of 1.5cm shall be kept between body and device.

## Disposal and Recycling Information

This symbol on the device (and any included batteries) indicates that they should not be disposed of as normal household waste. Do not dispose of your device or batteries as unsorted municipal waste. The device (and any batteries) should be handed over to a certified collection point for recycling or proper disposal at the end of their life.

For more detailed information about the recycling of the device or batteries, contact your local city office, the household waste disposal service, or the retail store where you purchased this device.

The disposal of this device is subject to the Waste from Electrical and Electronic Equipment (WEEE) directive of the European Union. The reason for separating WEEE and batteries from other waste is to minimise the potential environmental impacts on human health of any hazardous substances that may be present.

## Reduction of Hazardous Substances

This device is compliant with the EU Registration, Evaluation, Authorisation and Restriction of Chemicals (REACH) Regulation (Regulation No 1907/2006/EC of the European Parliament and of the Council) and the EU Restriction of Hazardous Substances (RoHS) Directive (Directive 2011/65/EU of the European Parliament and of the Council). For more information about the REACH compliance of the device, visit the Web site www.catphones.com/certification. We recommned you visit the Web site regularly for up-to-date information.

## EU Regulatory Conformance

The manufacturer hereby declares that this device complies with the essential requirements and other relevant provisions of Directive 1999/5/EC.

For the declaration of conformity, visit the Web site www.catphones.com/certification. 0678

Note: Observe the national local regulations in the location where the device is to be used. This device may be restricted for use in some or all member states of the European Union (EU).

Note: This device may be operated in all member states of the EU.

France: Outdoor use limited to 10 mW e.i.r.p. within the band 2454-2483.5 MHz. Italy: For private use, general authorisation is required if WAS/RLAN's are used outside own premises.

For public use, general authorisation is required. Luxembourg: General authorisation is required for network and service supply.

Norway: This subsection does not apply for the geographical area within a radius of 20km from the centre of Ny-Llesund.

V100R001B03\_01

This device is restricted to indoor use only when operating in the 5150 to 5350 MHz frequency range.